# How to Create an Invoice

**1** Navigate to [fiucrm.lightning.force.com/lightning/o/Opportun...](https://fiucrm.lightning.force.com/lightning/o/Opportunity/list?filterName=00B5Y00000LMWwhUAH)

**2** Click the "Search this list..." field and search for the applicant opportunity you are looking to invoice.

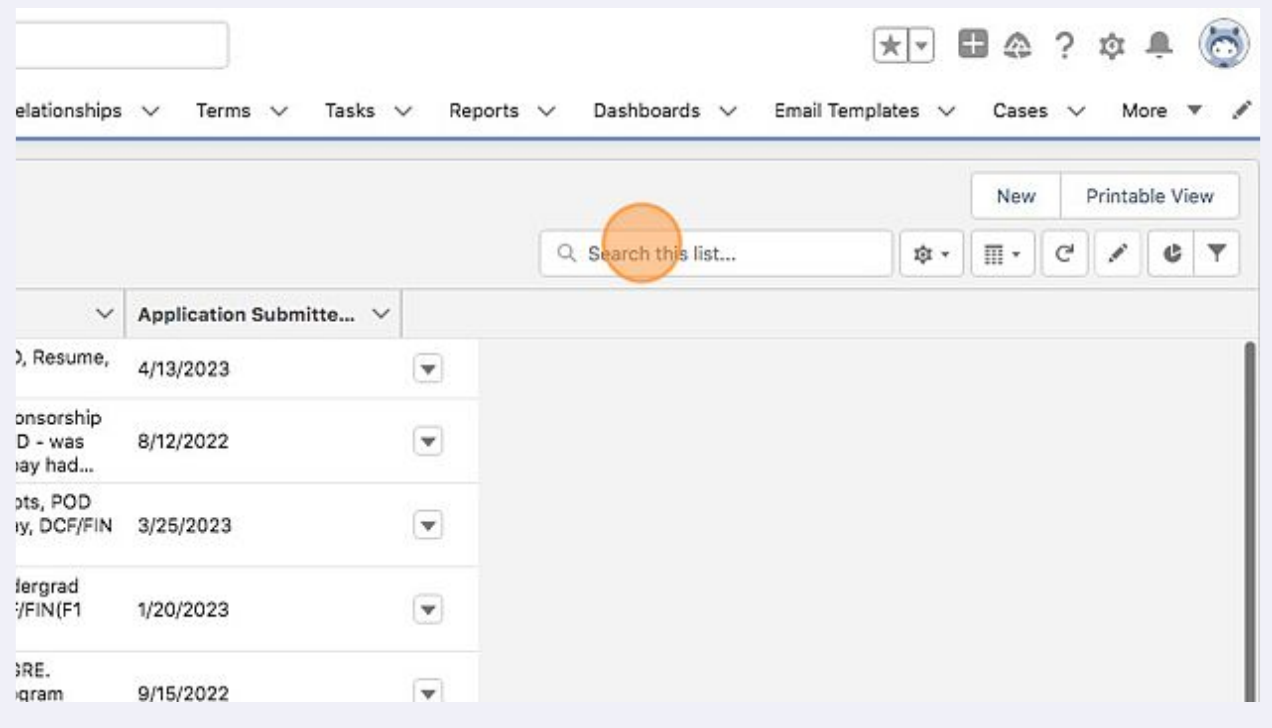

#### Click the Opportunity Name of the applicant.

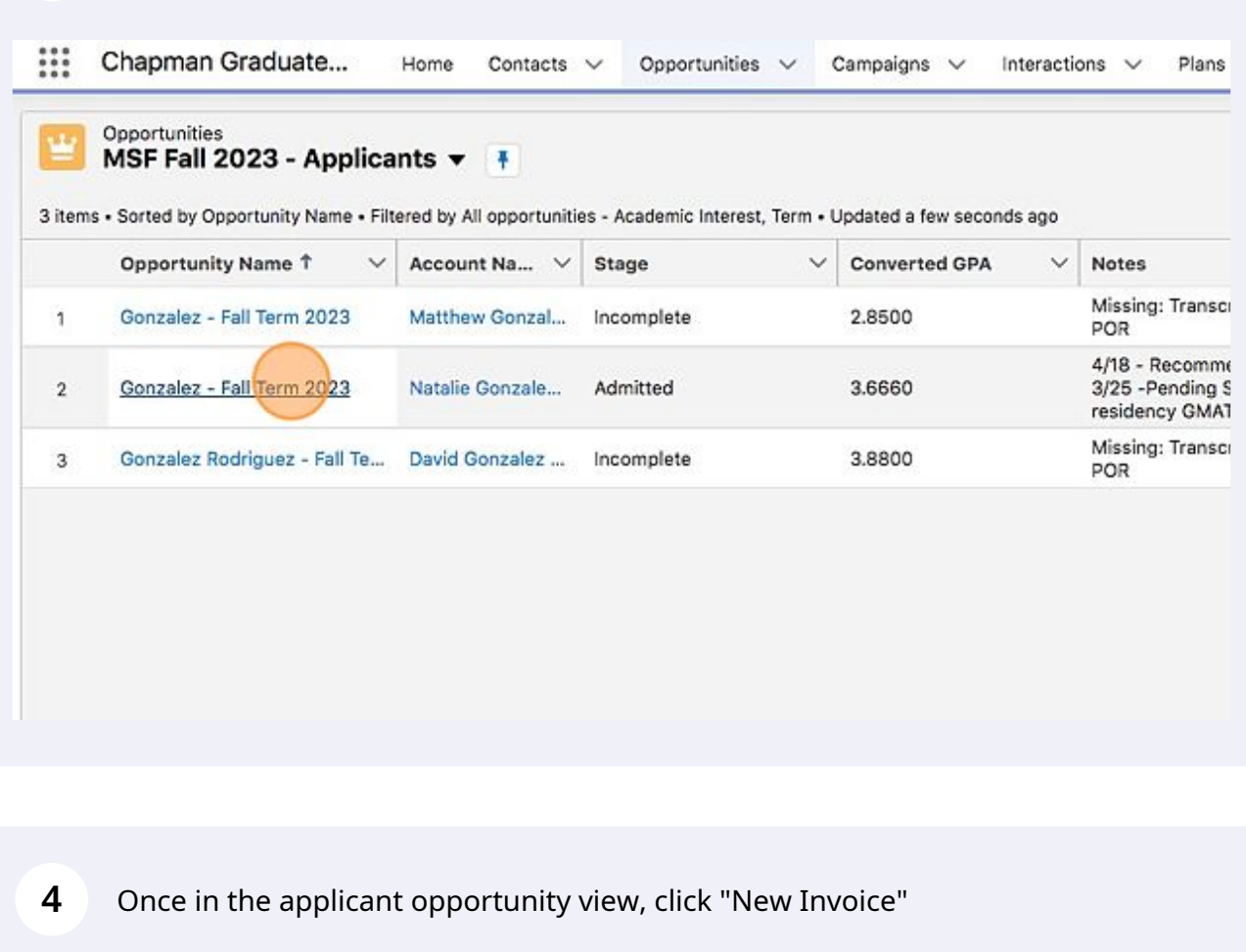

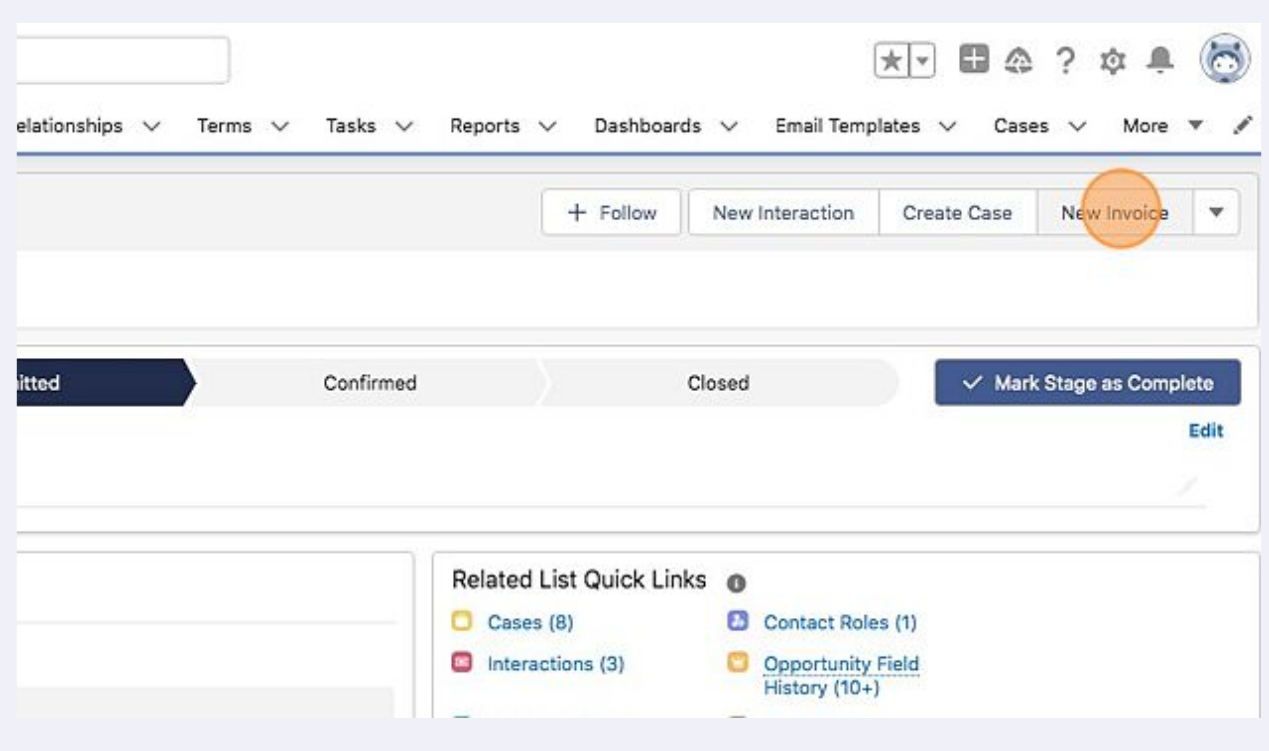

**5** If this is a new invoice for an applicant with no prior payment or payment deferral, click "Notify Customer." Clicking "Notify Customer" will send the email notification/invitation letter to the applicant to pay their invoice once the invoice is created and saved.

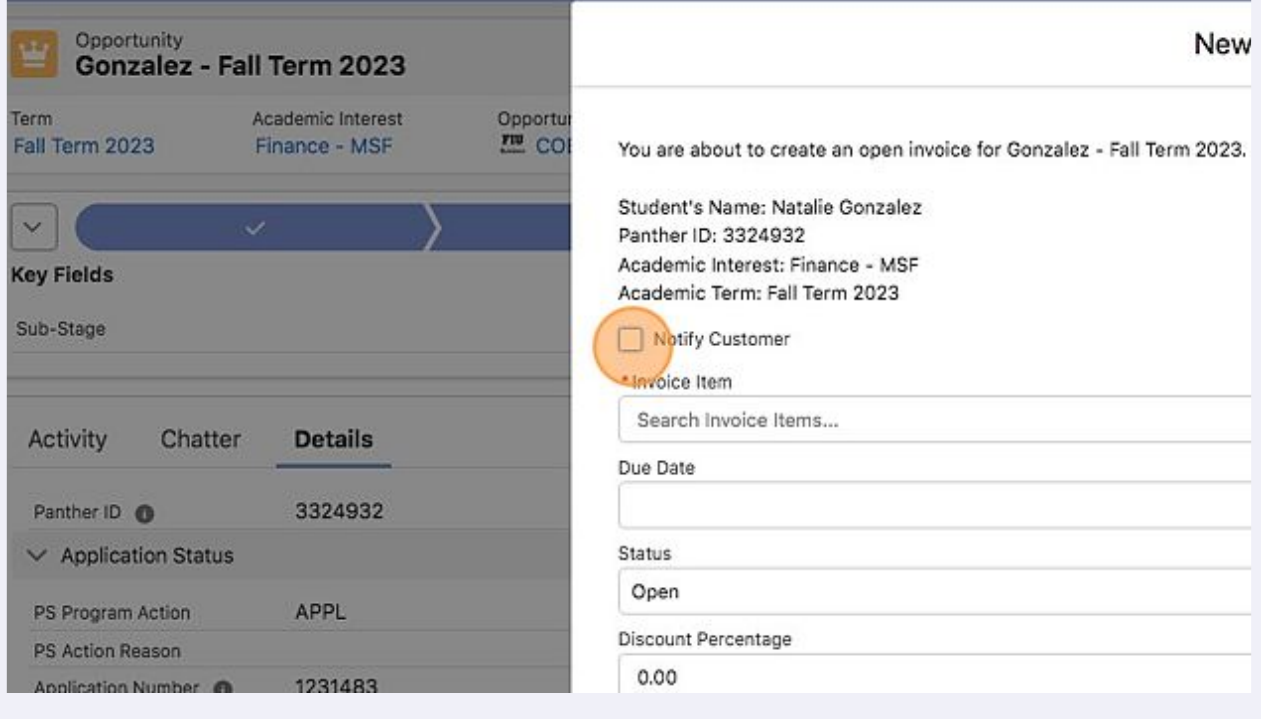

#### **6** Click the "\*Invoice Item" field.

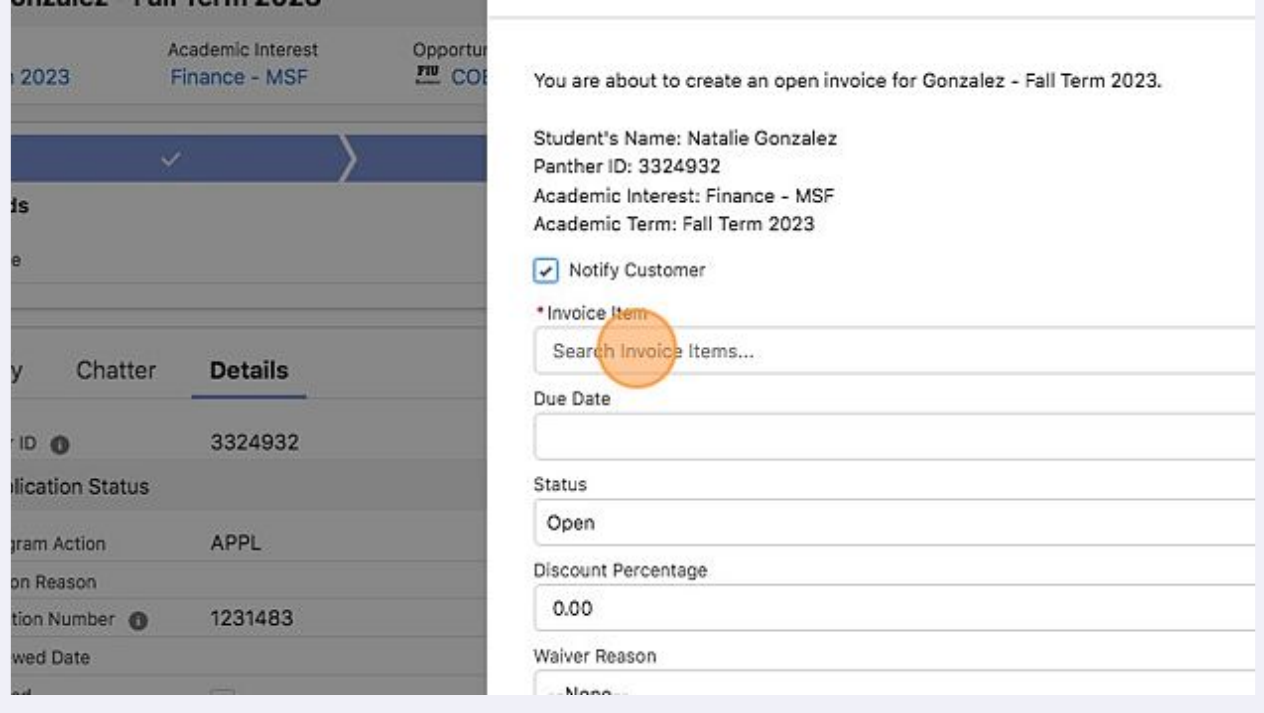

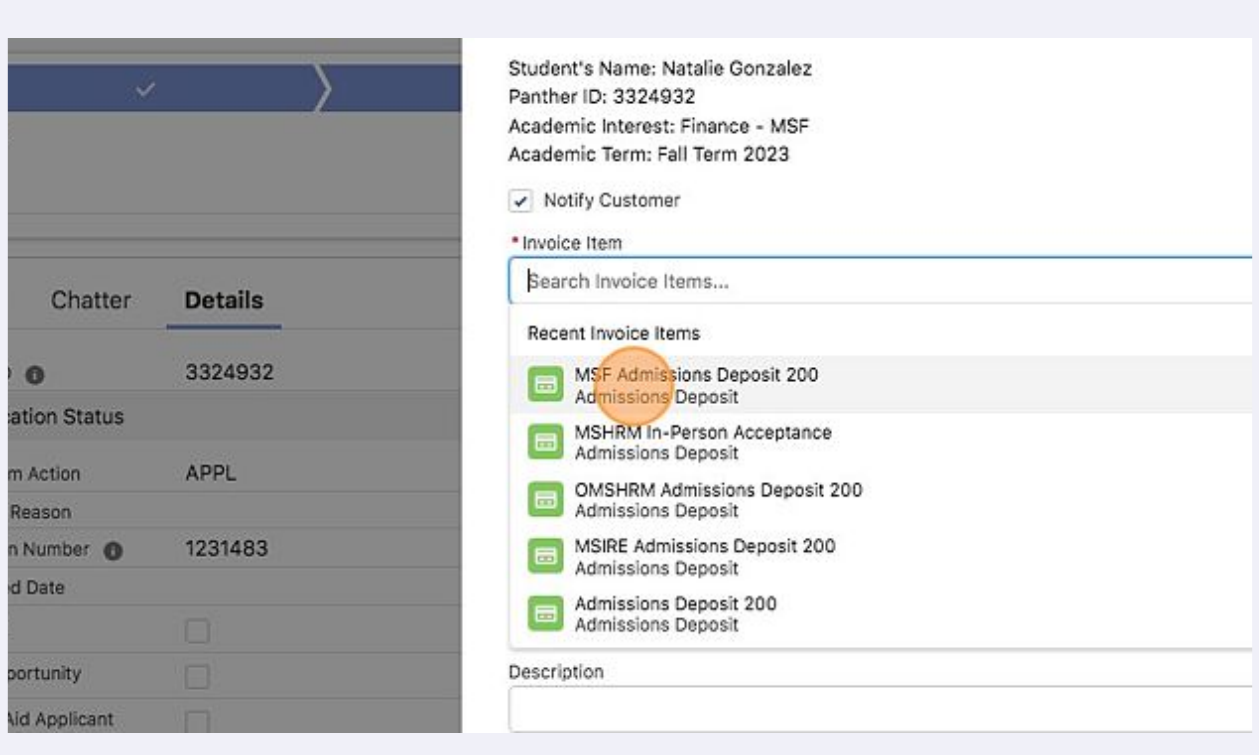

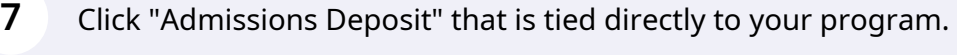

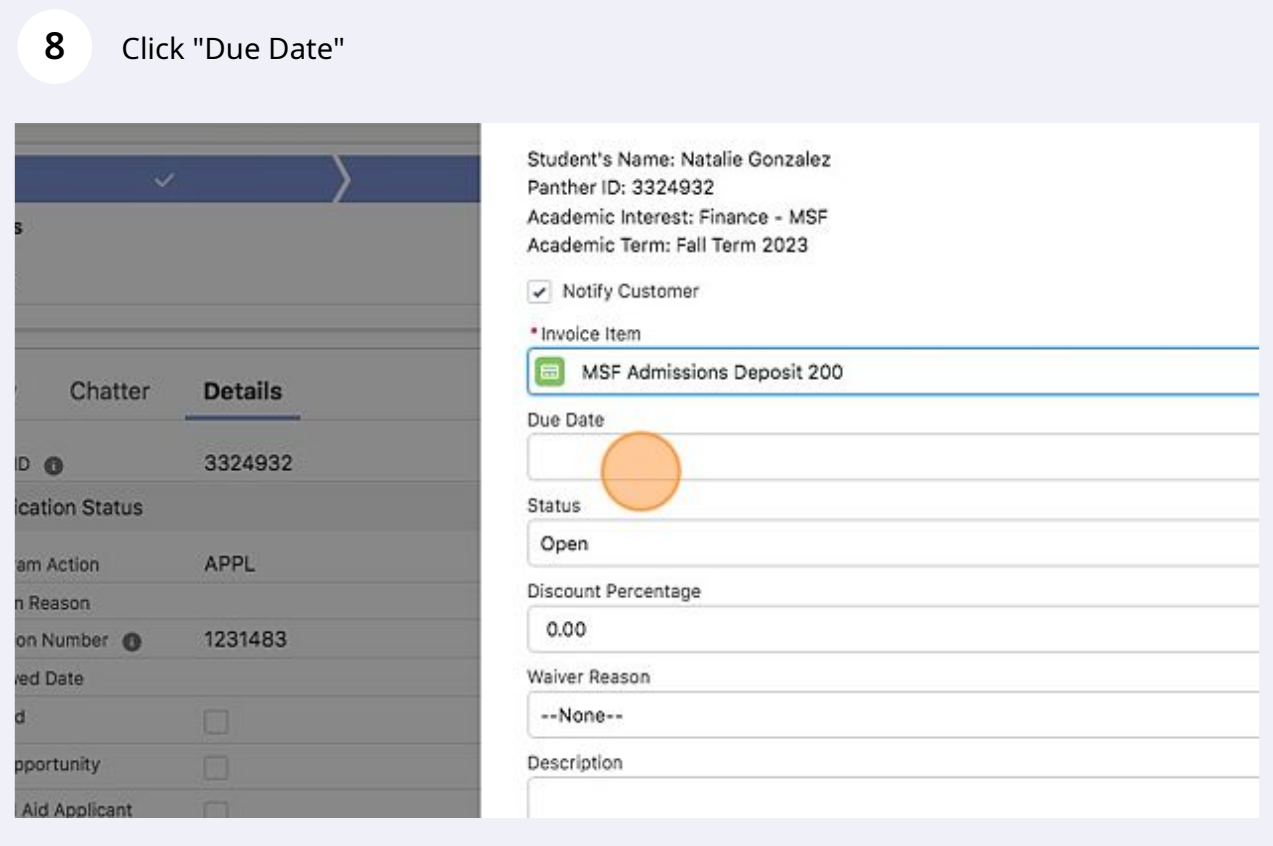

**9** Enter the due date for the invoice payment Contact Roles (1) Opportunity Field<br>History (10+) 苗  $\overline{A}$  $2023$   $\uparrow$ April  $\overline{ }$ Notes & Attachments (0)  $Fr$ Sun Mon Tue Wed Thu Sat 26 27 28  $29$ 30  $31$  $\overline{1}$  $\overline{2}$  $\overline{\mathbf{3}}$  $\ddot{a}$  $5<sup>5</sup>$  $\mathbf{6}$  $\overline{7}$  $\bf{8}$ Parent Contact (3+)  $\overline{9}$ 10 11 12 13  $14$ 15  $022$ **Applicant Opportunity** 16 17 18 19 20 21 22 Finance - MSF:Finance Online 23 24 25 26  $27$ 28 29 023 **Applicant Opportunity** 30  $1$  $\overline{a}$  $_{\rm 3}$  $\overline{4}$  $\overline{5}$  $\,$  6 RE waived for having completed Finance - MSF from FIU - 3.9 GPA erm 2023 Today T... Applicant Opportunity Recruitment Interest: International Real Estate - MS:Intl Real Estate Online Academic Interest: 23, 11:56 AM **ALC** 

#### **10** Ensure that the invoice is Open.

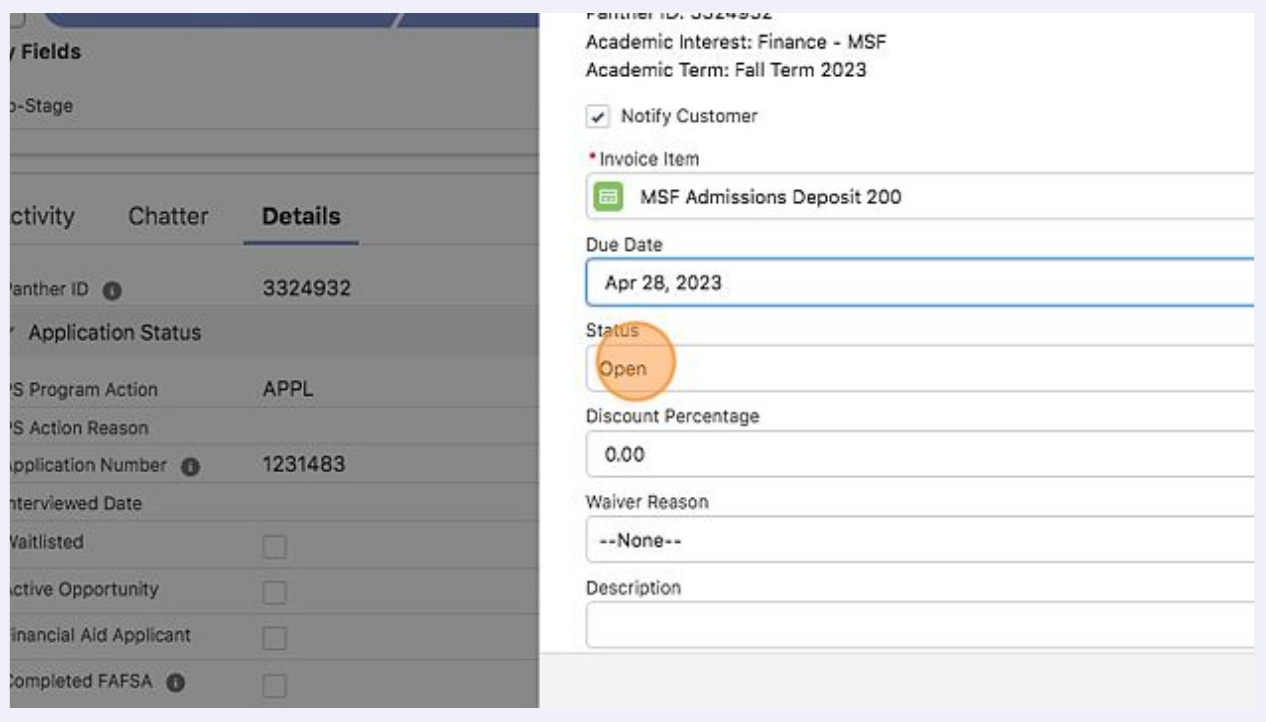

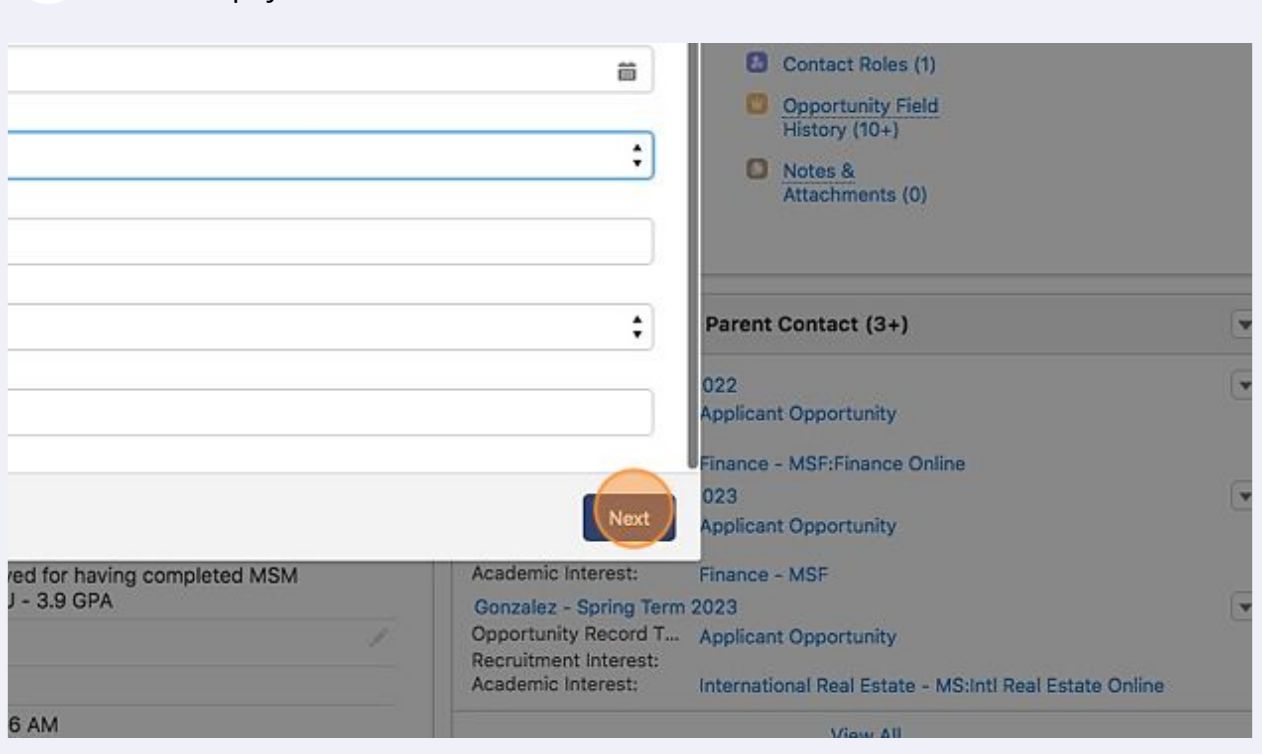

Click "Next" - this will create the invoice and send the applicant their invitation letter to pay their invoice.

Below are the following steps on how to create and close an invoice for an applicant whose payment is deferred or waived.

### Click "New Invoice"

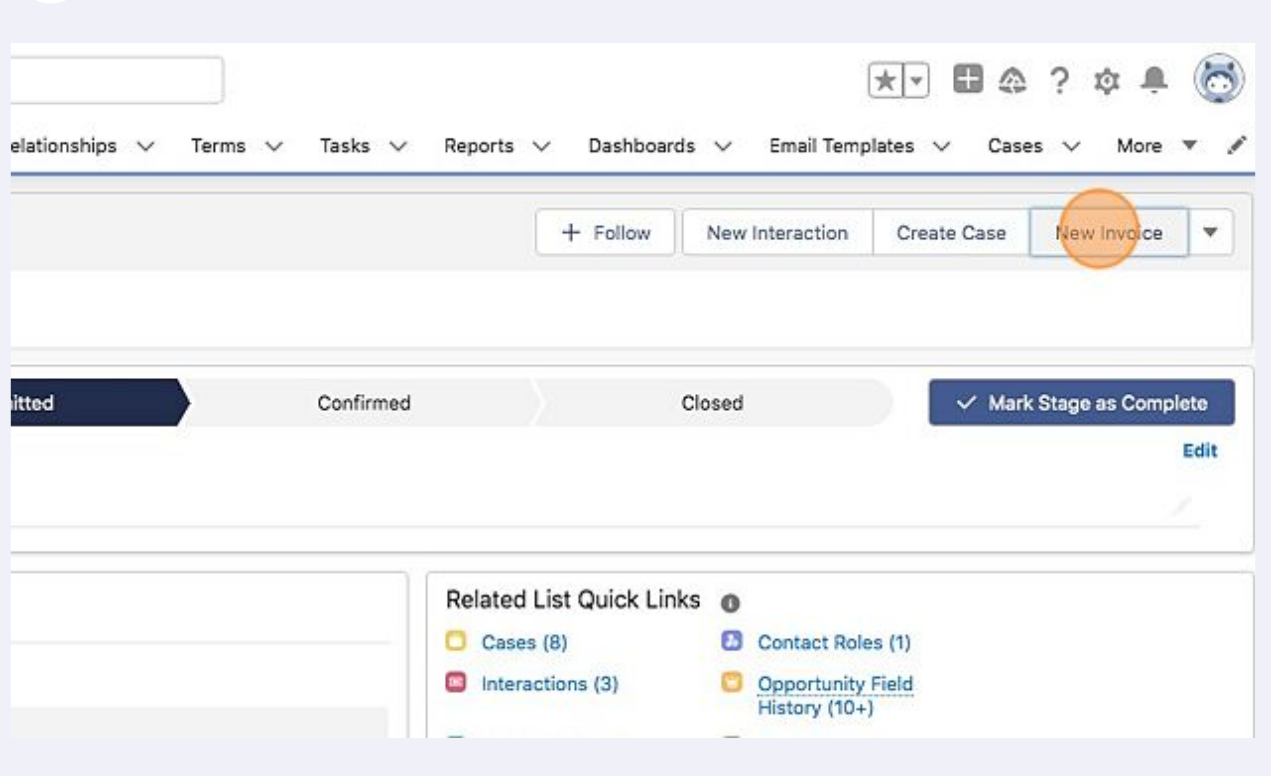

## DO NOT click Notify Customer. Click the "\*Invoice Item" field.

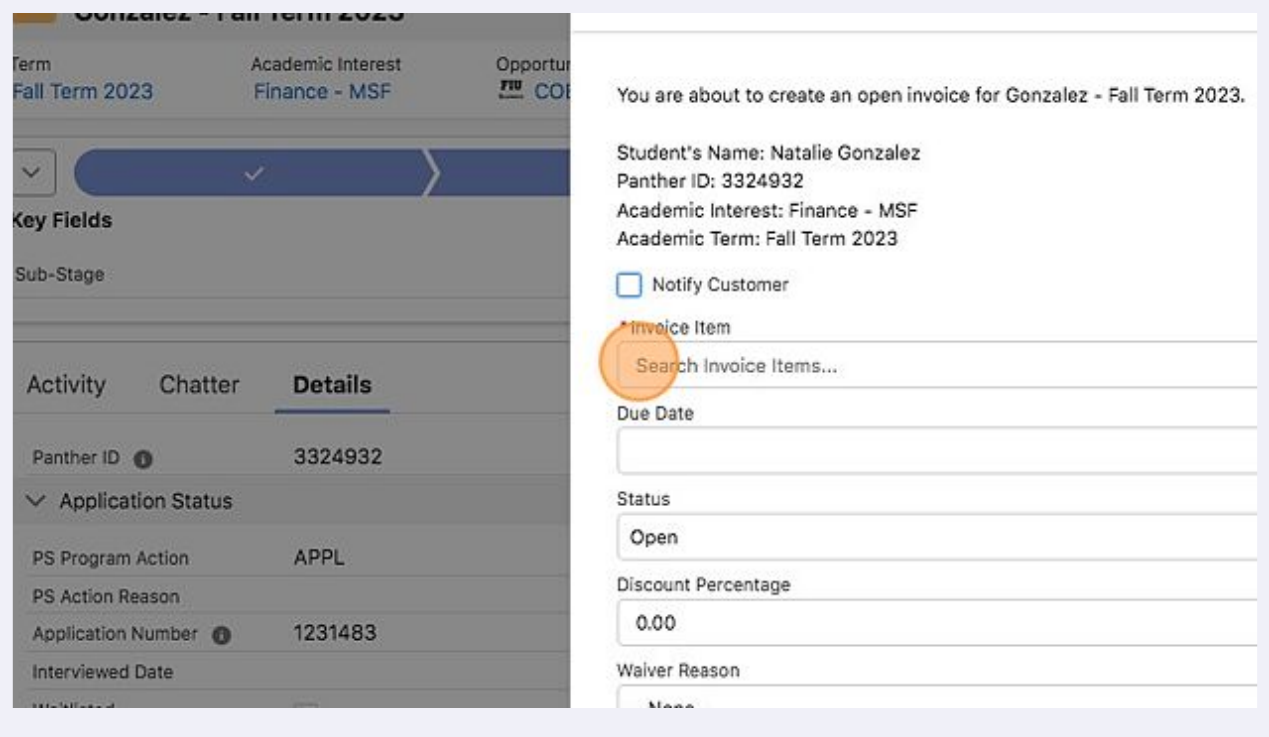

## Click "Admissions Deposit" that is tied directly to your program.

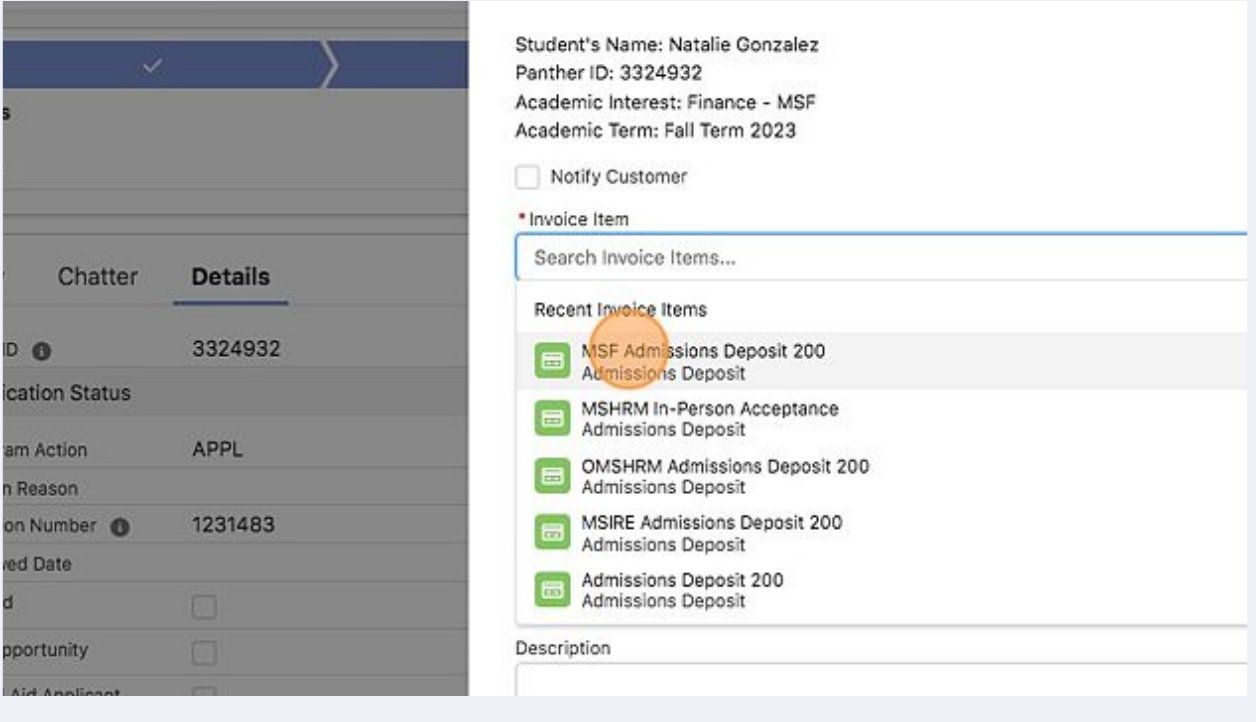

### Leave due date blank and click the 'Status' dropdown. Click 'Closed'

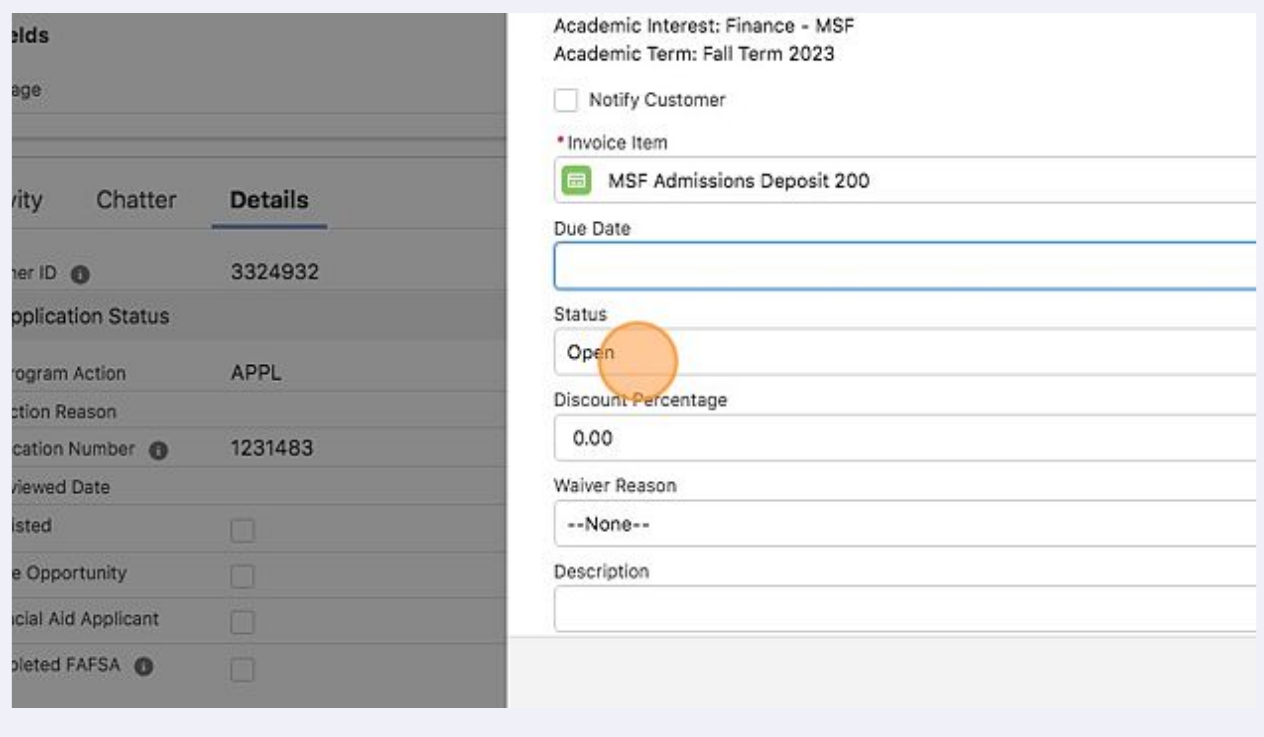

## **17** Click on the discount percentage and type in 100. This will zero out the invoice

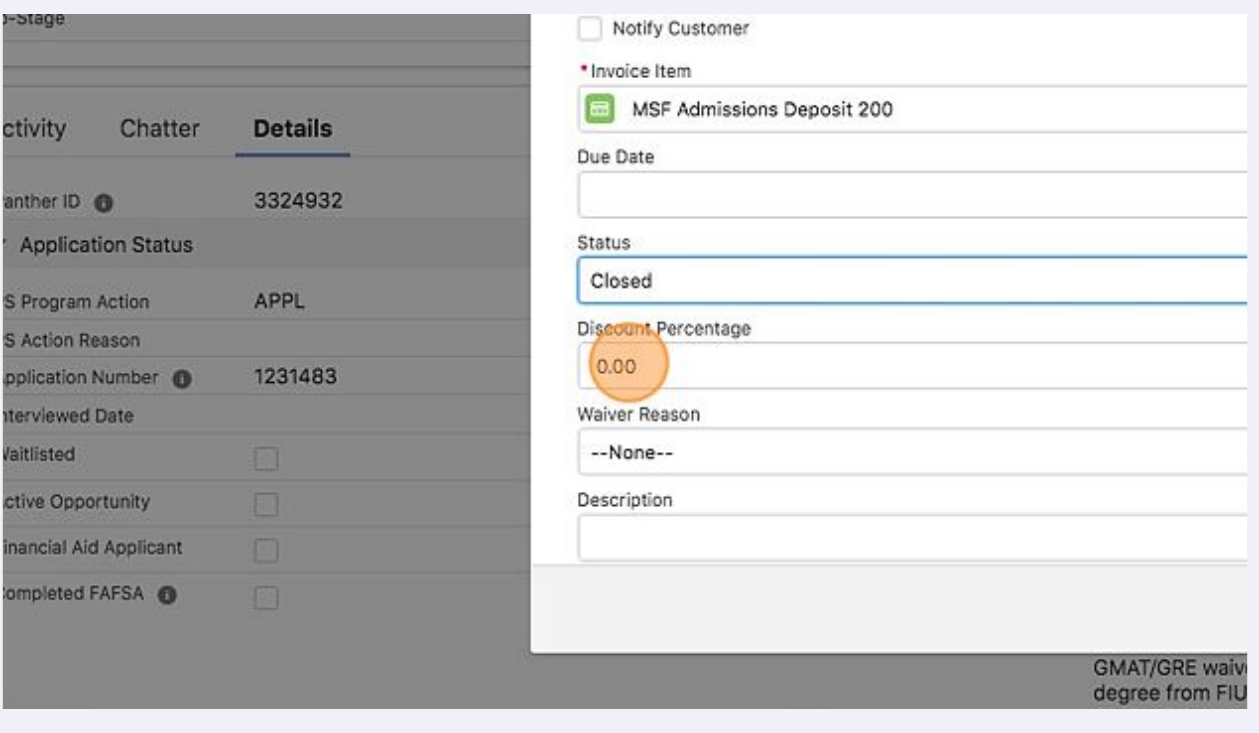

## **18** Click the 'Waiver Reason' and choose the reason that pertains to the applicant. Ensure to use the description box, if applicable, to detail term invoice is being transferred from.

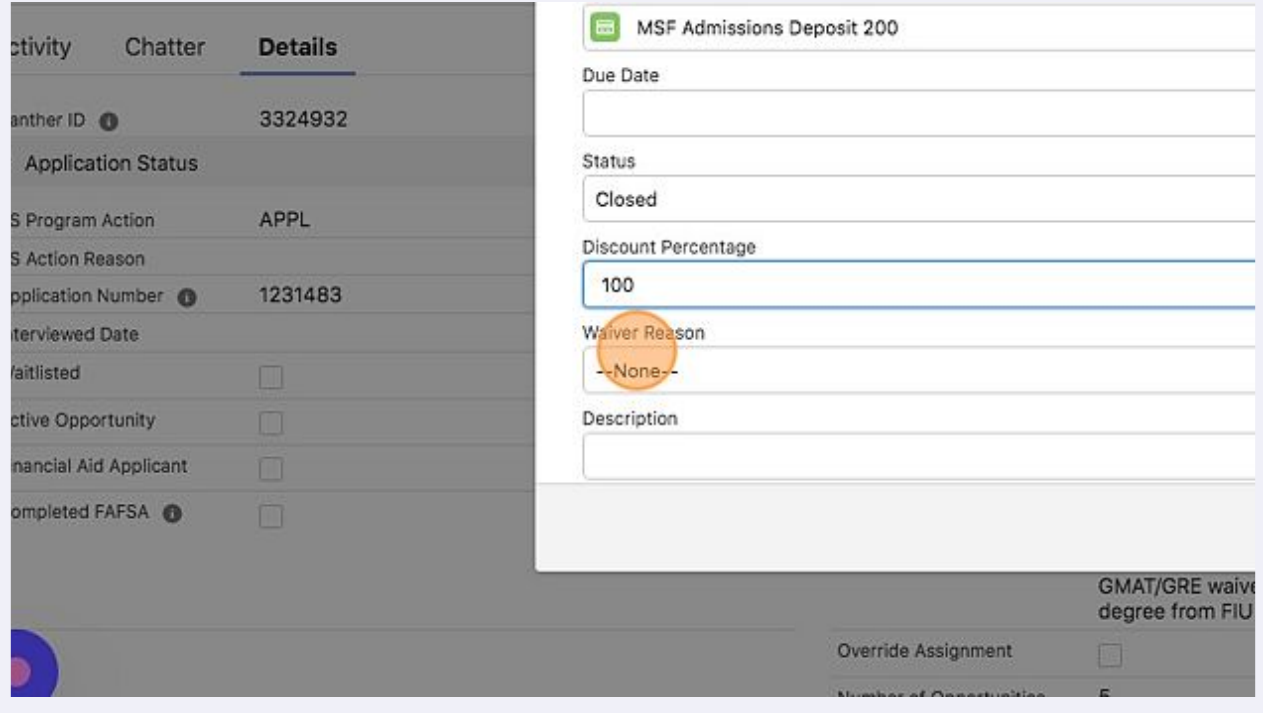

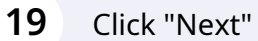

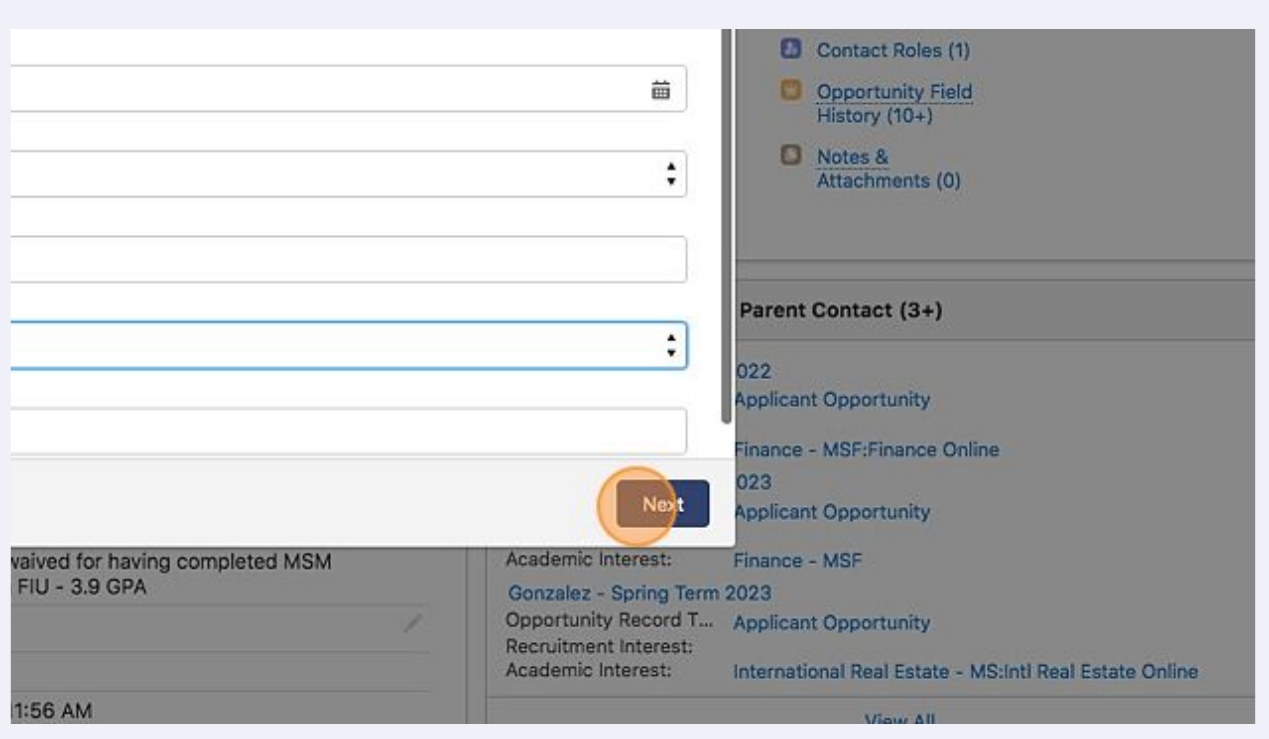

**20** Make sure that once an invoice is closed - whether it be manually by the recruiter or paid by the applicant - recruiter must manually update the applicant stage to "Confirmed"

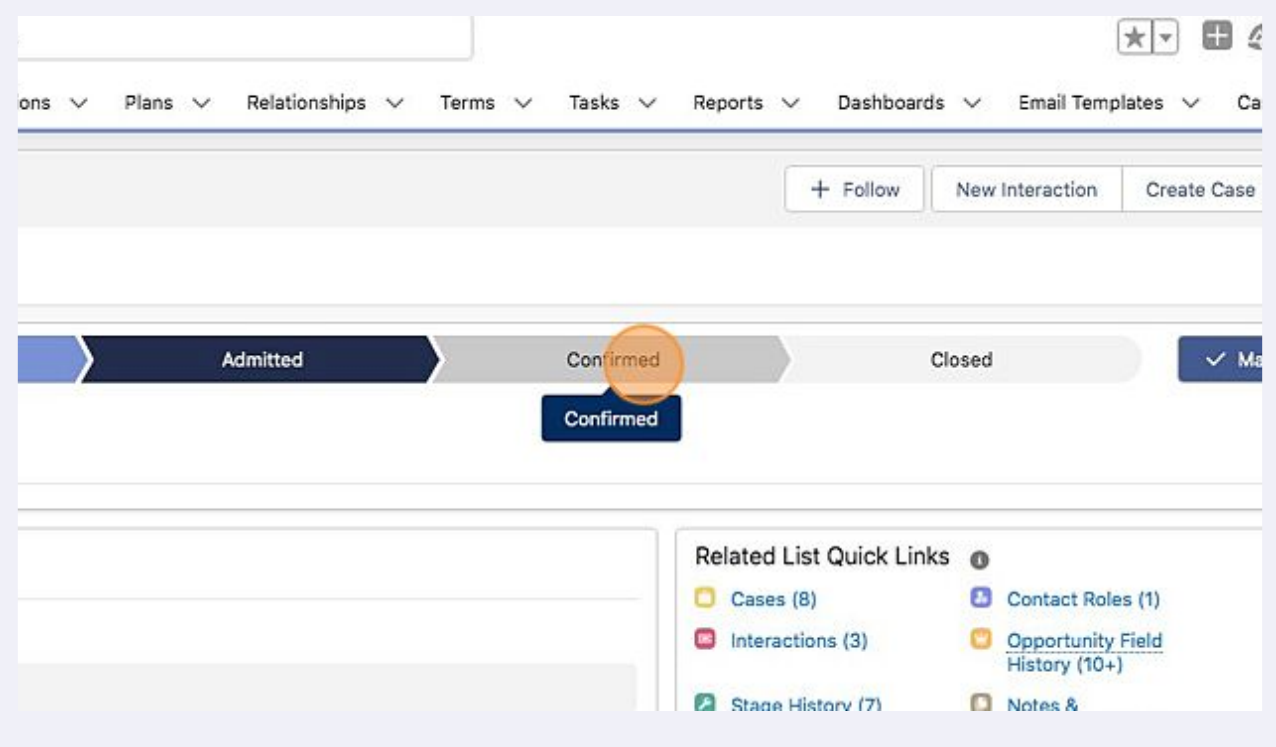

# Click "Mark as Current Stage"

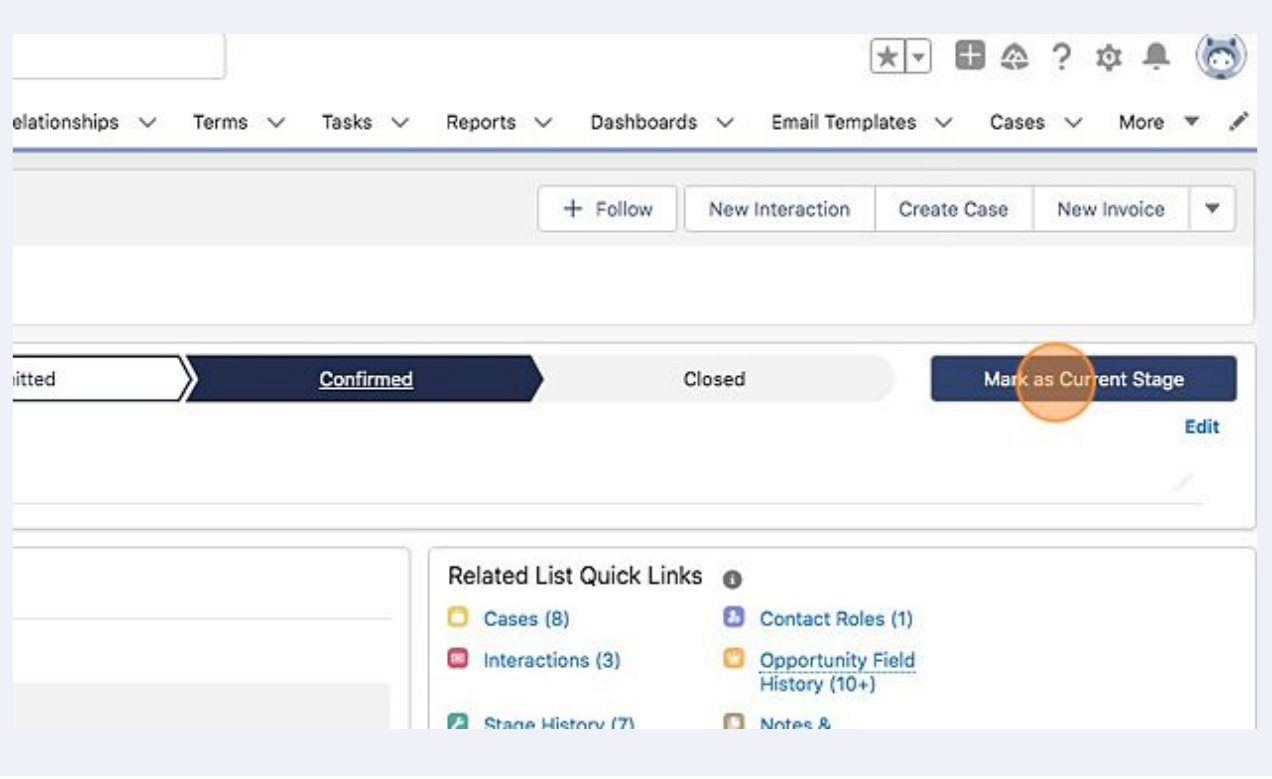

# Click the reason most applicable.

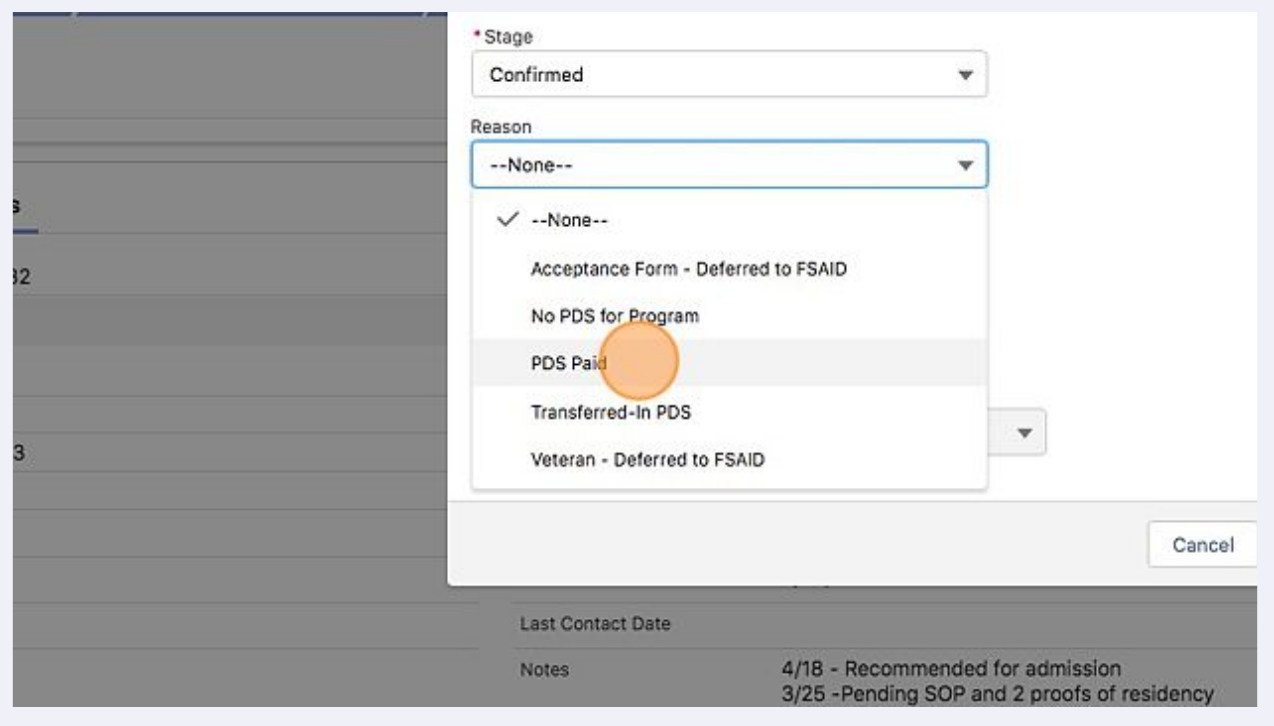

# **23** Click "Done"

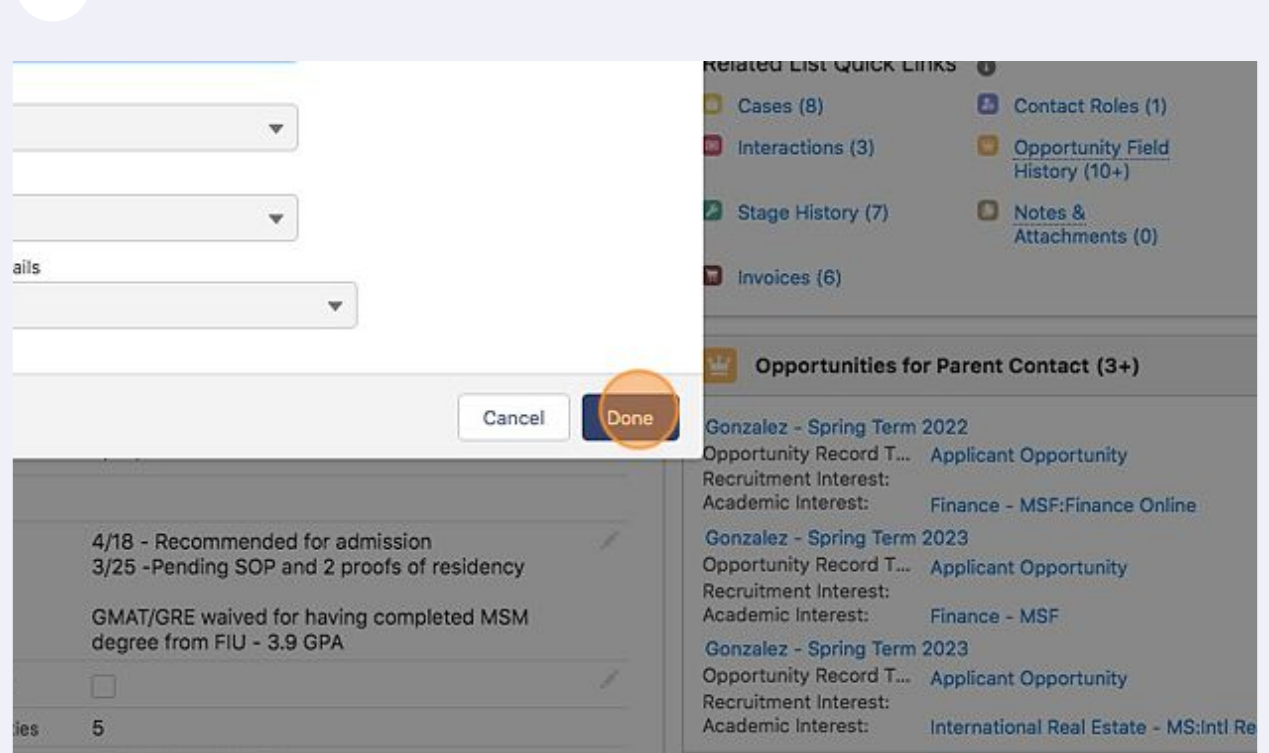